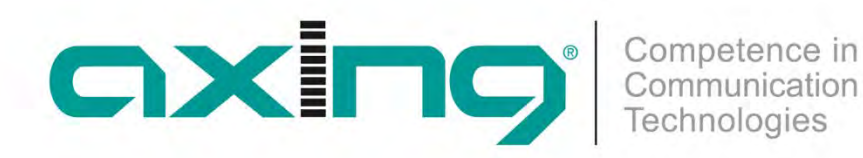

# **CMTS 1-00N | CMTS 2-00N Cable Modem Termination System**

**Operation instructions**

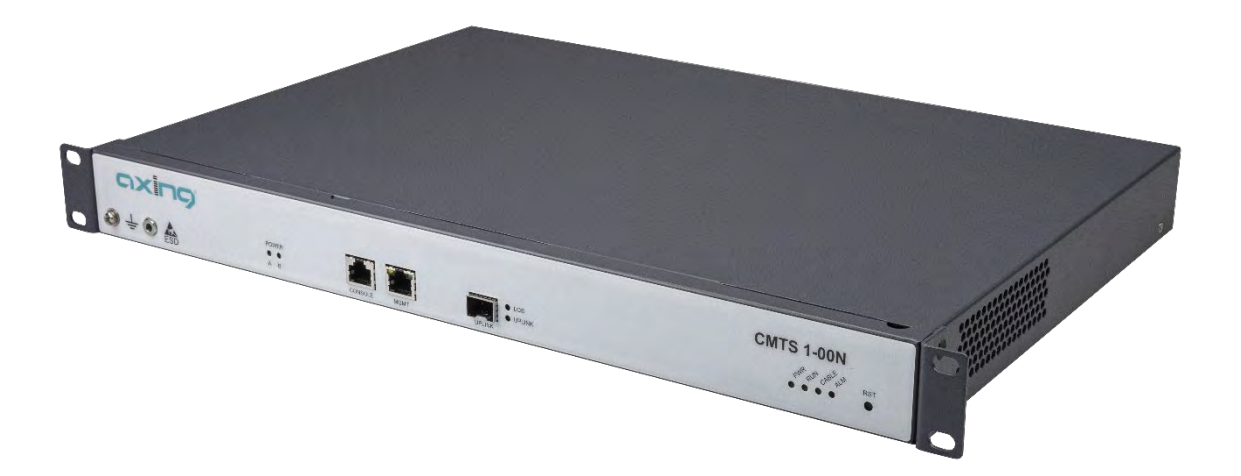

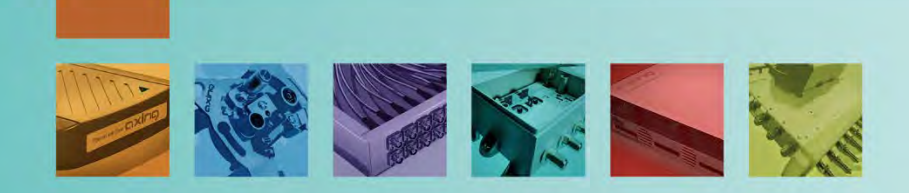

# **Table of contents**

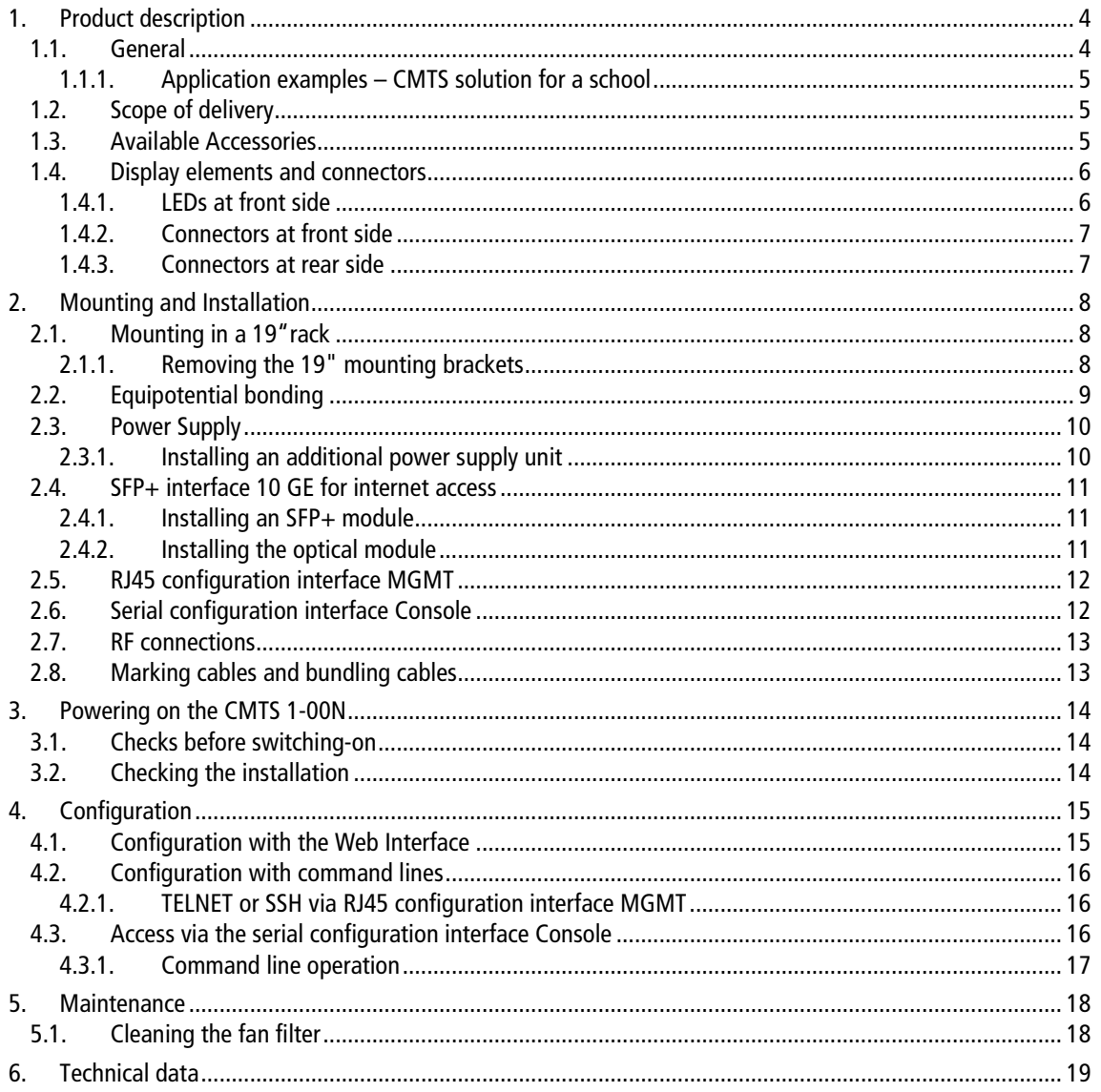

#### $\overline{\mathbb{A}}$ **WARNING**

- $\rightarrow$  Observe the safety instructions supplied with the device! They are also available at the following Internet address: https://download.axing.com/BAs/Sicherheitshinweise\_9sprachig.pdf
- → Use the device only as described in these operating instructions and in particular in accordance with the state of the art. If the device is used for other purposes, no warranty will be assumed!

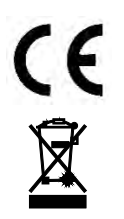

Herewith AXING AG declares that the marked products comply with the valid guidelines.

WEEE Nr. DE26869279 | Electrical and electronic components must not be disposed of as residual waste, it must be disposed of separately.

# <span id="page-3-0"></span>**1. Product description**

## <span id="page-3-1"></span>**1.1. General**

The CMTS 1-00N establishes the connection to the Internet backbone for up to 252 modems. The downstream modulator adds the data coming from the Internet onto one or more carriers and sends the data to the cable modem. The upstream demodulator receives the data sent from the cable modem to the CMTS. Upstreams and downstream are merged or separated for the distribution network via a diplexer BZU 65-85. The CMTS translates between TCP/IP and DOCSIS and controls the data traffic and quality of service (QoS).

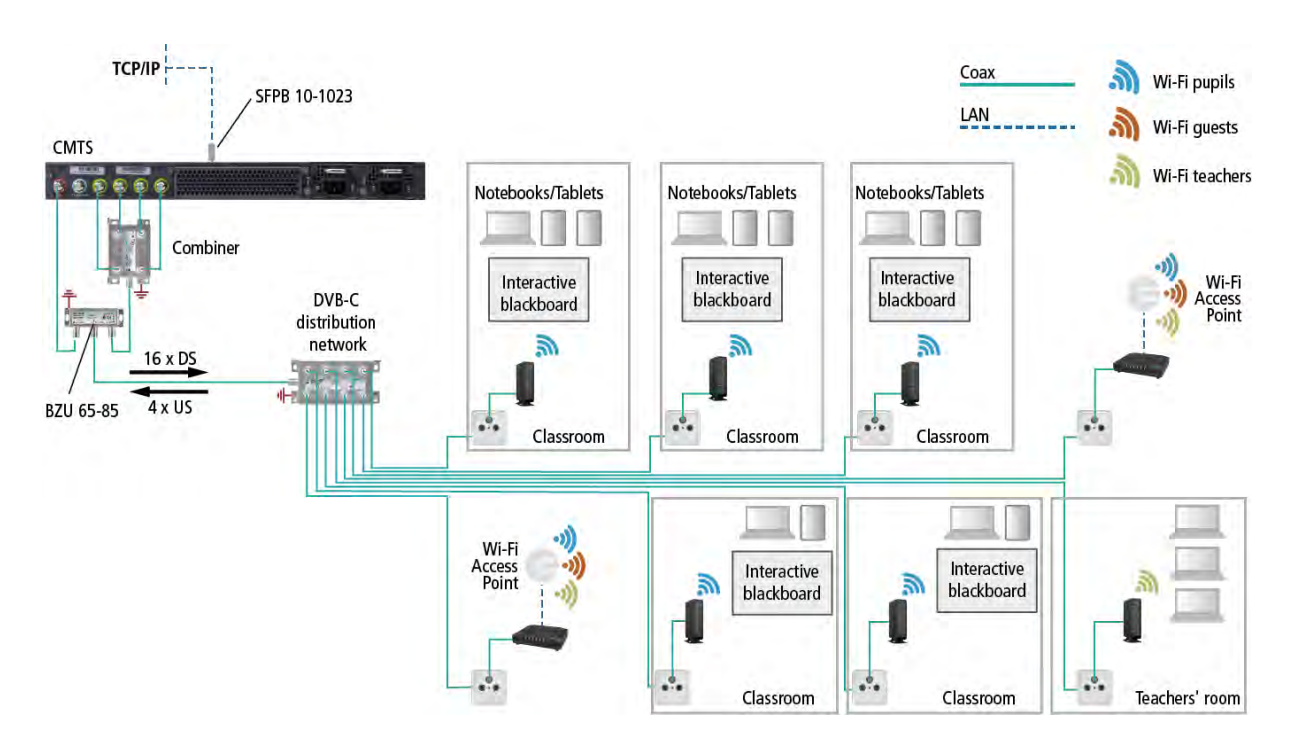

DOCSIS2.0 or DOCSIS3.0 modems are supplied via downstream and upstream channels. Such cable modems then provide access points for Internet and data services via Ethernet and WiFi. High-performance WiFi access points, switches and other network technology can also be connected to such a modem. TV and radio are transmitted as usual via the same coaxial cable.

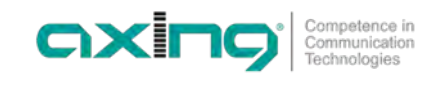

#### <span id="page-4-0"></span>**1.1.1. Application examples – CMTS solution for a school**

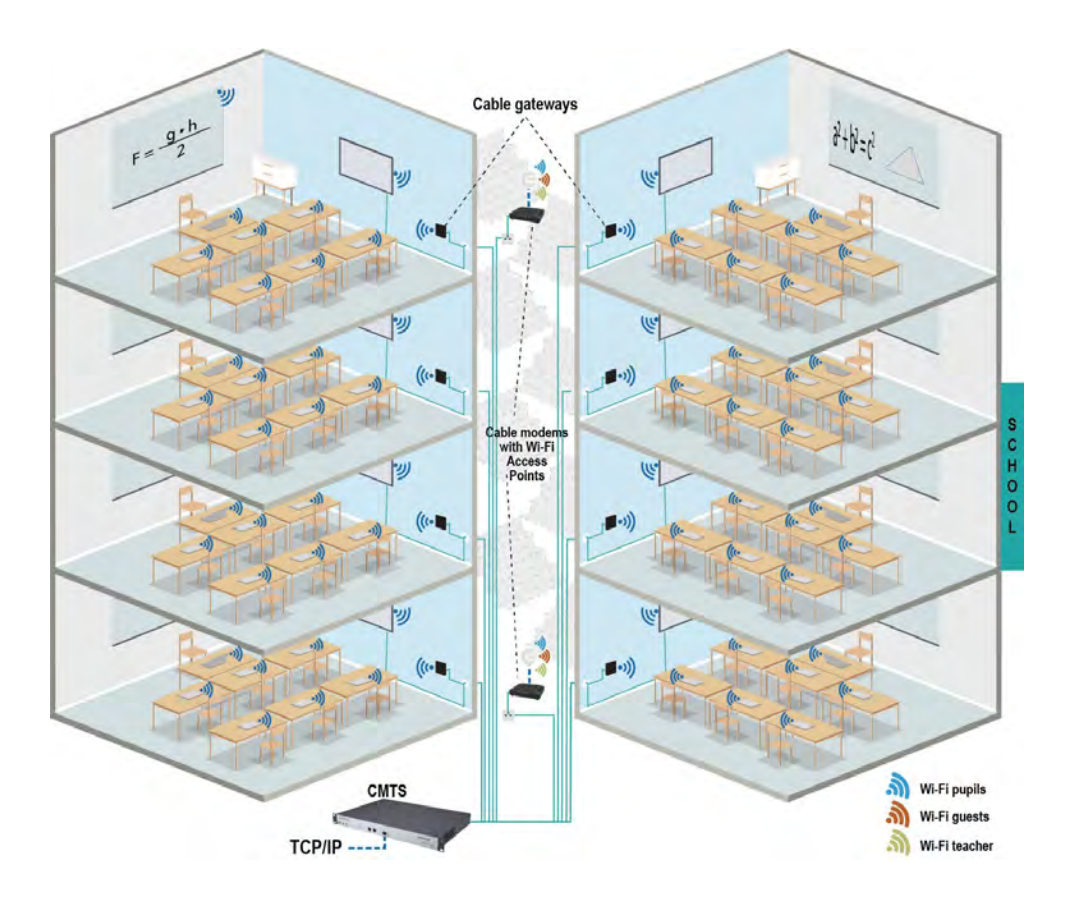

IP services are fed into the cable system via the CMTS. Internet access is then provided by the DOCSIS cable modems and gateways. With the help of additional WiFi access points, demand-oriented networks can be created for all areas in your school, e.g. for pupils, for guests or for administration/teachers.

Any additional or possible television supply that may be required is provided via a cable connection, via a headend with SAT reception or also via an existing SAT IF installation.

<span id="page-4-1"></span>Similar solutions are also feasible for residential homes, hospitals, student residences and many more.

## **1.2. Scope of delivery**

1 × CMTS 1-00N or CMTS 2-00N Cable Modem Termination System

- $1 \times AC$  power cord
- $1 \times$  Grounding cable
- $1 \times$  Network cable
- $4 \times$  Cage nut and mounting screw
- <span id="page-4-2"></span> $1 \times$  Quick start quide

## **1.3. Available Accessories**

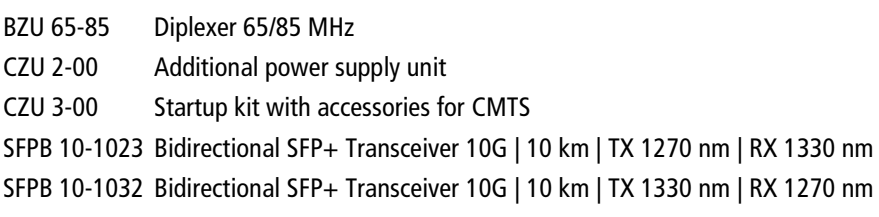

## <span id="page-5-0"></span>**1.4. Display elements and connectors**

#### <span id="page-5-1"></span>**1.4.1. LEDs at front side**

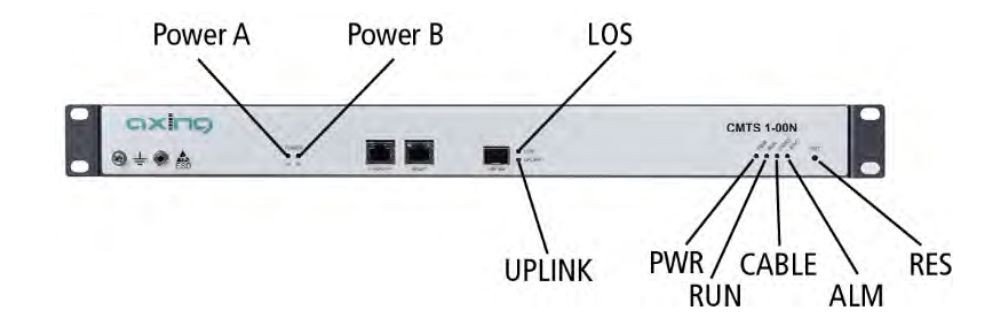

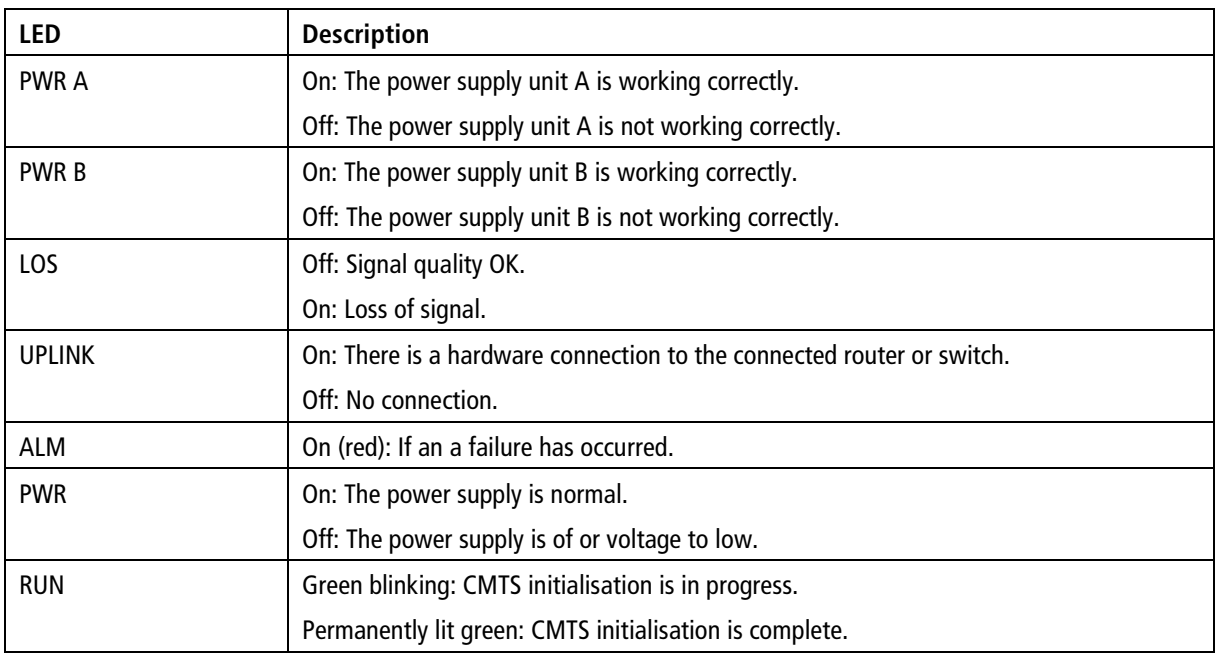

The meaning of the LED **CABLE** and the LED **ALM** are interrelated:

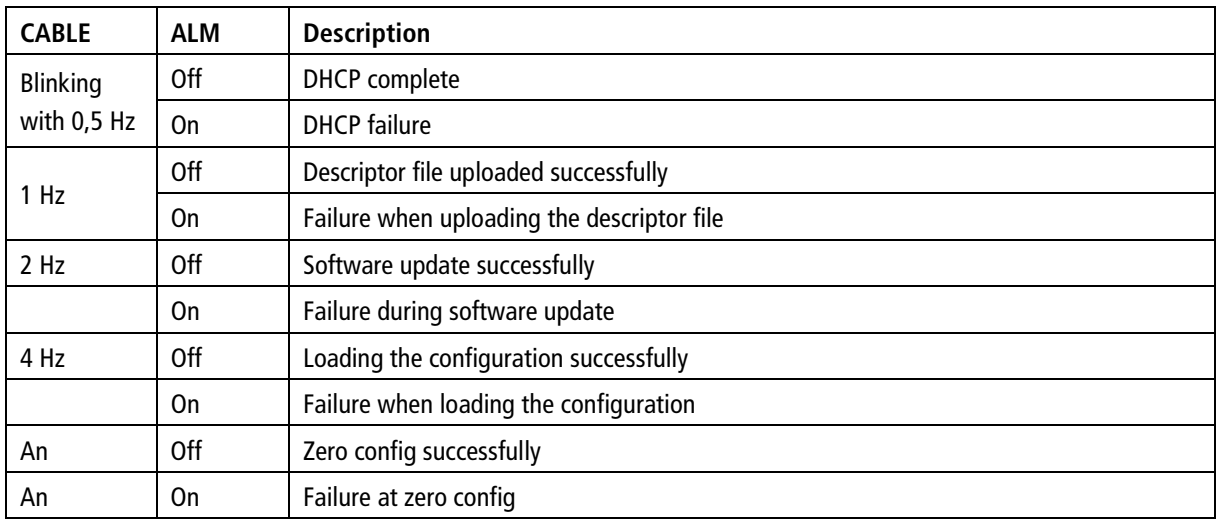

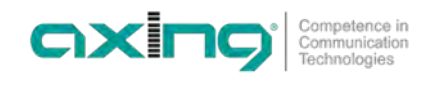

#### <span id="page-6-0"></span>**1.4.2. Connectors at front side**

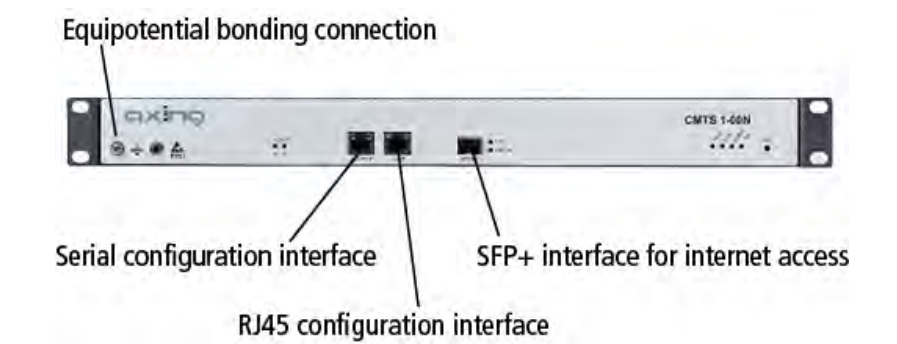

#### <span id="page-6-1"></span>**1.4.3. Connectors at rear side**

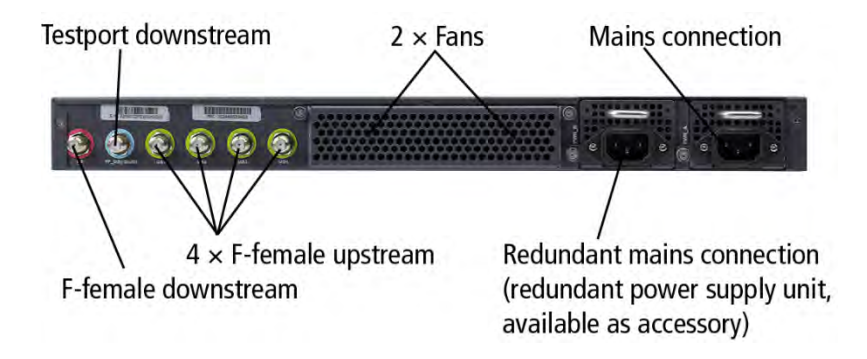

# <span id="page-7-0"></span>**2. Mounting and Installation**

- $\rightarrow$  Installation must be performed by authorized and skilled electricians only.
- $\rightarrow$  The headend must only be operated indoors.
- $\rightarrow$  Before mounting and installation, pull the mains plug!
- $\rightarrow$  The DVB-C network must be installed and grounded according to the EN 60728-11 standard.
- <span id="page-7-1"></span>Install the device in compliance with the safety regulations defined by the EN 60728-11 standard.

## **2.1. Mounting in a 19"rack**

#### **Notes:**

- In order to allow sufficient heat dissipation, there must be sufficient space (more than 10 cm) at the fan inlet on the back of the device.
- There must also be at least 5 cm free space in front of the unit.
- If necessary, there should be space underneath the unit to route the connected cables to the rear.

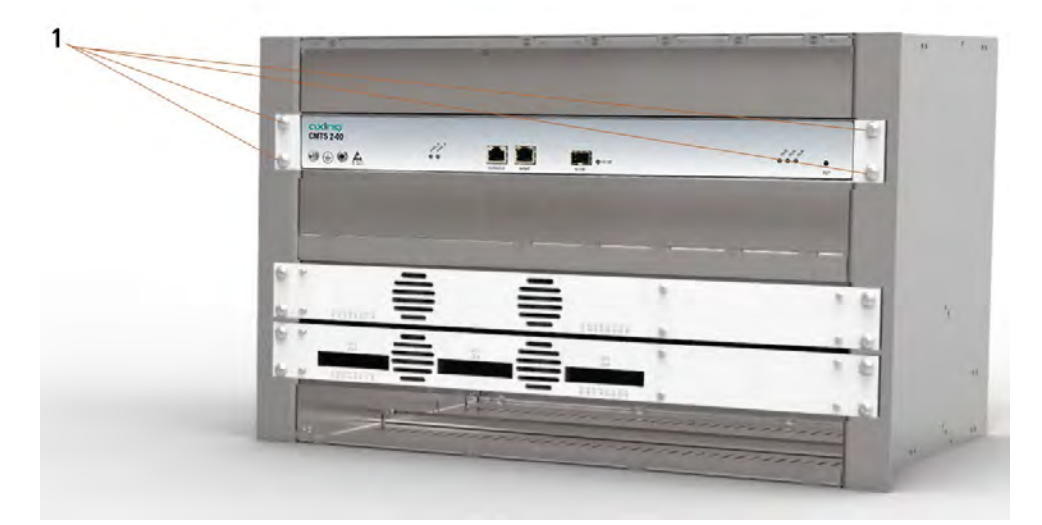

- $\rightarrow$  Slide the device into the 19 "rack.
- $\rightarrow$  Screw the device with four screws (1).
- $\rightarrow$  Install the device in compliance with the safety regulations defined by the EN 60728-11 standard.

#### <span id="page-7-2"></span>**2.1.1. Removing the 19" mounting brackets**

If the device is not installed in a 19" rack, the mounting brackets can be removed.

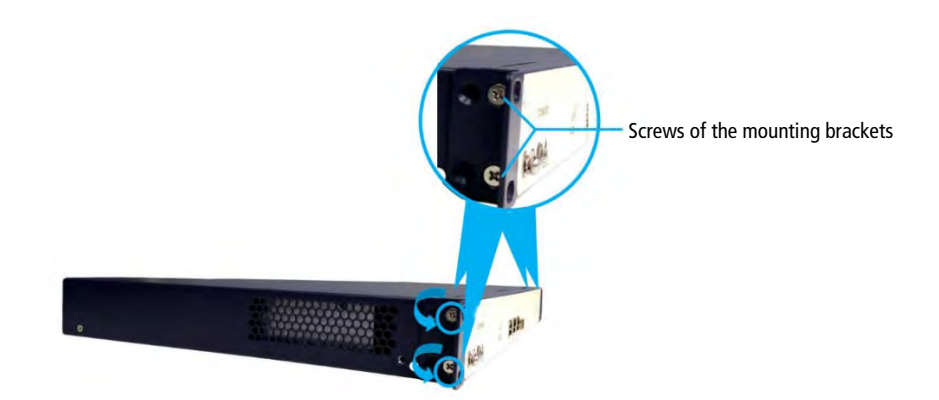

- Remove the two screws of each mounting bracket counterclockwise.
- $\rightarrow$  Keep the mounting brackets and screws for later use.

## <span id="page-8-0"></span>**2.2. Equipotential bonding**

 $\rightarrow$  The device must be connected to the equipotential bonding according to EN 60728-11. Use the equipotential bonding connection at the device.

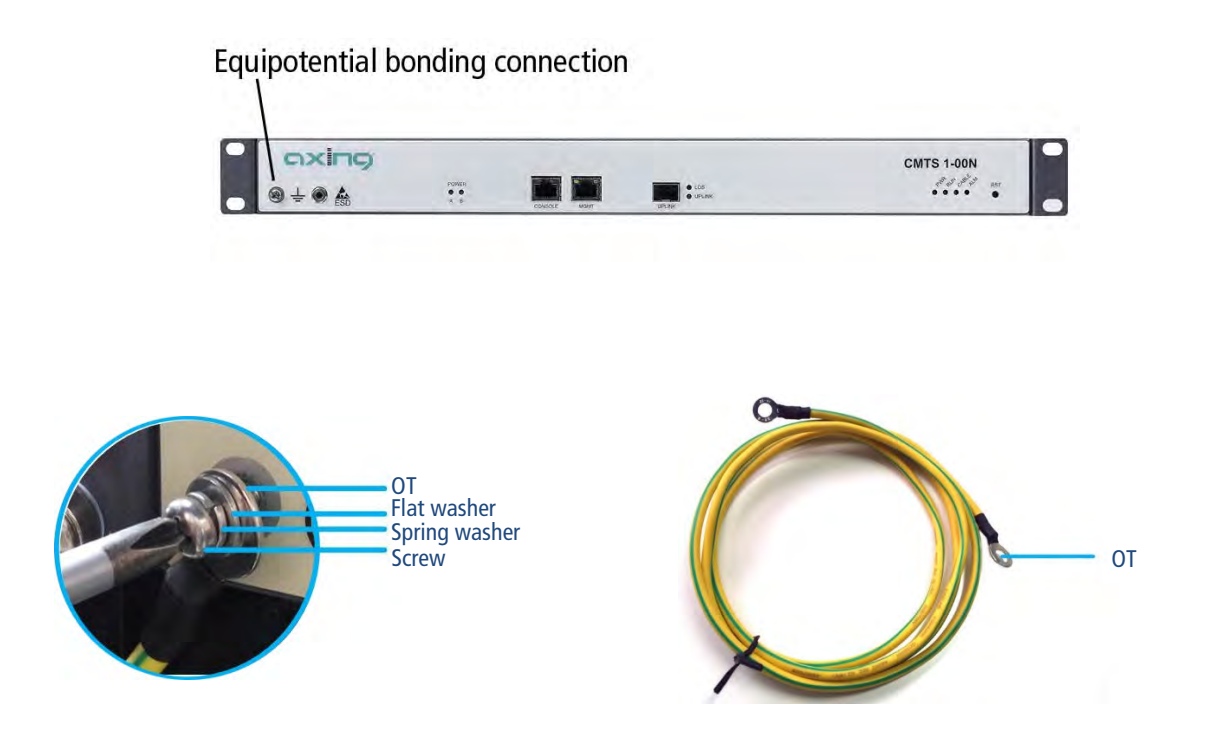

- → Remove the ground screw, spring washer, and flat washer anticlockwise using a magnetic Phillips screwdriver.
- Insert the ground screw into the spring washer, flat washer, and one OT terminal of the ground wire successively, secure it to the CMTS 1-00N clockwise using a Phillips screwdriver, and then connect the other OT terminal to the ground point of the cabinet, rack, or mounting platform.
- $\rightarrow$  To connect the outer conductor of the coaxial cable to the equipotential bonding, use e.g. QEW earthing angles or CFA earth connection blocks at the inputs and output.

## <span id="page-9-0"></span>**2.3. Power Supply**

The units have a power supply unit as standard.

<span id="page-9-1"></span> $\rightarrow$  Connect the device to a mains socket using the enclosed mains cable.

#### **2.3.1. Installing an additional power supply unit**

An additional power supply unit CZU 2-00 can be built into the CMTS. If both power supply modules work properly, you can replace one of them during operation.

## **WARNING**

- $\rightarrow$  Do not replace the power supply module during operation if only one power supply module is installed.
- The installation or replacement of a power supply module must be carried out only by a professional in accordance with the applicable directives. In case of incorrect installation, no liability is assumed.
- → Do not touch any conductors, terminals or parts marked with a sign for dangerous voltage to avoid injury and damage.

#### **2.3.1.1.Steps for mounting**

- $\rightarrow$  Remove the additional power supply unit from the packing carton and verify that the model and specification are correct.
- → Unscrew the cover plate for the additional power supply unit on the CMTS.
- $\rightarrow$  Hold the additional power supply unit by its handle with one hand, hold the underside of the unit with the other hand and slowly slide it onto the guide rails until the fixing screw touches the threaded holes on the chassis.
- $\rightarrow$  Tighten the screw.
- → Connect both power supply units to mains sockets (100 ... 240 VAC / 50 ... 60 Hz).

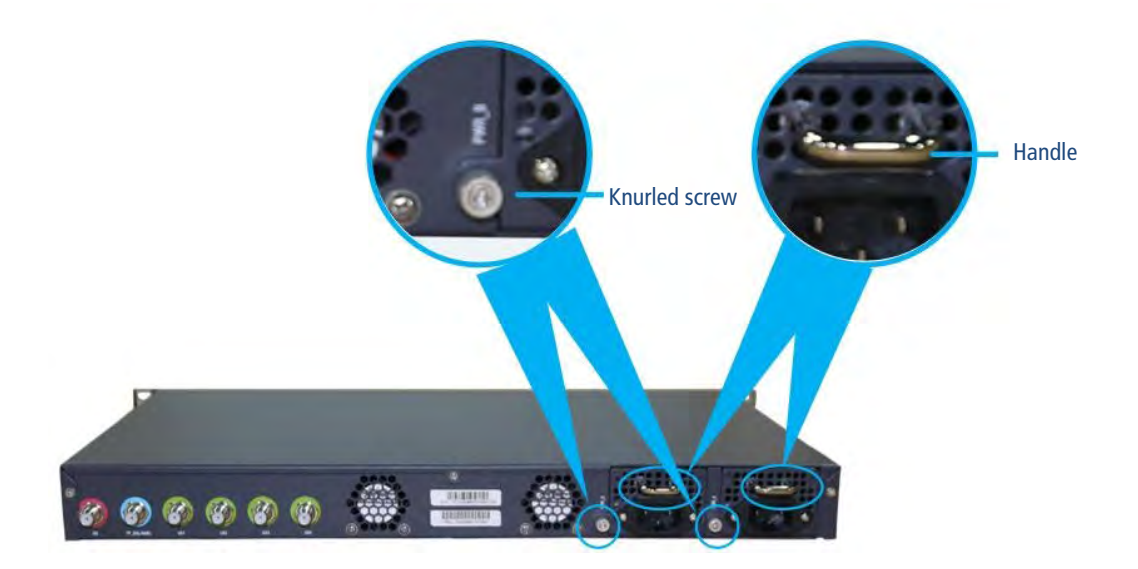

#### **2.3.1.2.Removing a power supply module**

Removing a power supply module is done in reverse order of installation.

## <span id="page-10-0"></span>**2.4. SFP+ interface 10 GE for internet access**

The CMTS has an SFP+ interface on the front. A corresponding SFP+ module (Enhanced Small Form-factor Pluggable) is required for connection to the Internet.

There are a large number of SFP+ modules on the market with different interfaces (Ethernet with RJ45, fibre optic with LC/UPC in single or dual fibre technology, etc.).

For the optical connection to a switch, we recommend the SFPB 10-1023 or SFPB 10-1032 modules from AXING.

#### <span id="page-10-1"></span>**2.4.1. Installing an SFP+ module**

- $\rightarrow$  Only unpack the SFP+ module immediately before installation.
- $\rightarrow$  Do not touch the connections on the back of the module.
- → Insert the module into the CMTS with the connections facing downwards until you feel it click into place.

#### <span id="page-10-2"></span>**2.4.2. Installing the optical module**

## **WARNUNG**

Laser radiation is invisible to the human eye.

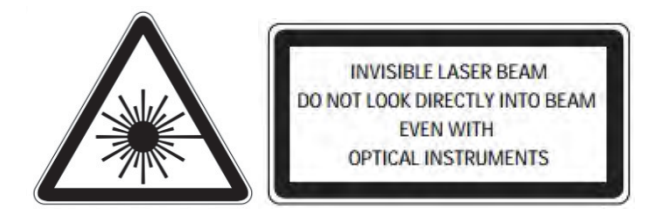

- Direct eye exposure to laser beam may cause physical damage.
- When performing work on the optical distribution network, make sure that the lasers of the connected transmitter have been switched off by disconnecting the mains plug.
- Do not open the unit or tamper with it! Under no circumstances should you look inside the optical connectors either with the naked eye and/or optical instruments! This can prove seriously harmful to your health. Laser radiation is invisible to the human eye.
- This unit may be only be operated by personnel who have received the necessary training in handling optical and electrical devices and have been instructed in the safety rules for handling lasers.

#### **2.4.2.1.Connecting optical fibers**

- → Do not remove the protective caps from the LC/UPC connector and SFP+ module until immediately before connecting the fibre optic cable.
- $\rightarrow$  Keep the protective caps.
- → Insert the LC/UPC connector into the socket of the SFP+ module until it clicks into place.

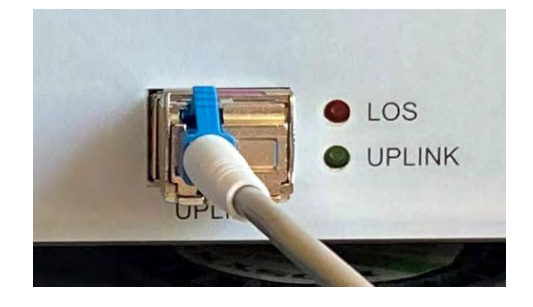

## <span id="page-11-0"></span>**2.5. RJ45 configuration interface MGMT**

A Cat.5 cable with RJ45 connectors is used for the RJ45 configuration interface.

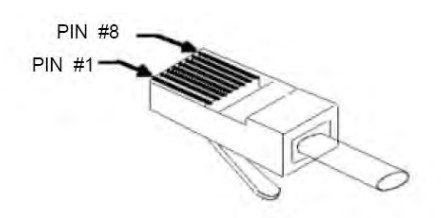

Insert a plug into the RJ-45 socket of the Ethernet interface of the PC or switch.

 $\rightarrow$  Insert the other plug into the RJ-45 socket of the RJ45 configuration interface MGMT.

## <span id="page-11-1"></span>**2.6. Serial configuration interface Console**

For a serial connection between PC and CMTS an 8-wire shielded cable with RJ-45 male and Sub-D 9 female connector is used.

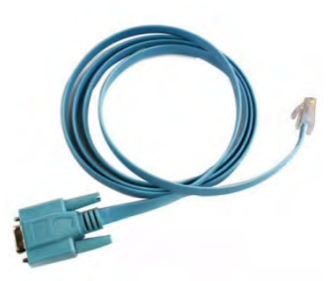

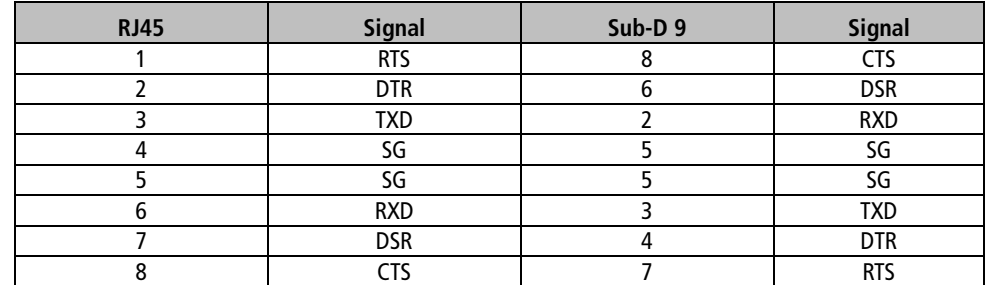

Insert the Sub-D 9 socket into the serial port of the PC.

 $\rightarrow$  Insert the RJ-45 connector into the serial configuration interface **Console** on the CMTS.

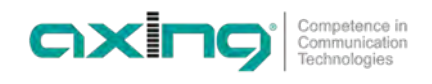

#### <span id="page-12-0"></span>**2.7. RF connections**

→ Use highly shielded coaxial cables with F-connectors.

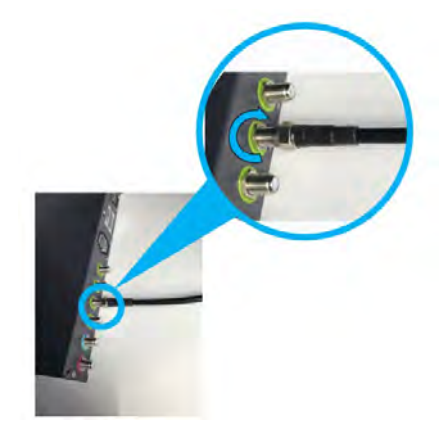

- → Connect the upstream connections with a suitable combiner. For example, use a reverse-operated 4-way splitter (AXING BVE 4-01P or BVE 4-02P).
- → Connect the combiner and the downstream connection with the help of a diplexer BZU 65-85.
- → Connect the diplexer to the existing DVB-C distribution network.

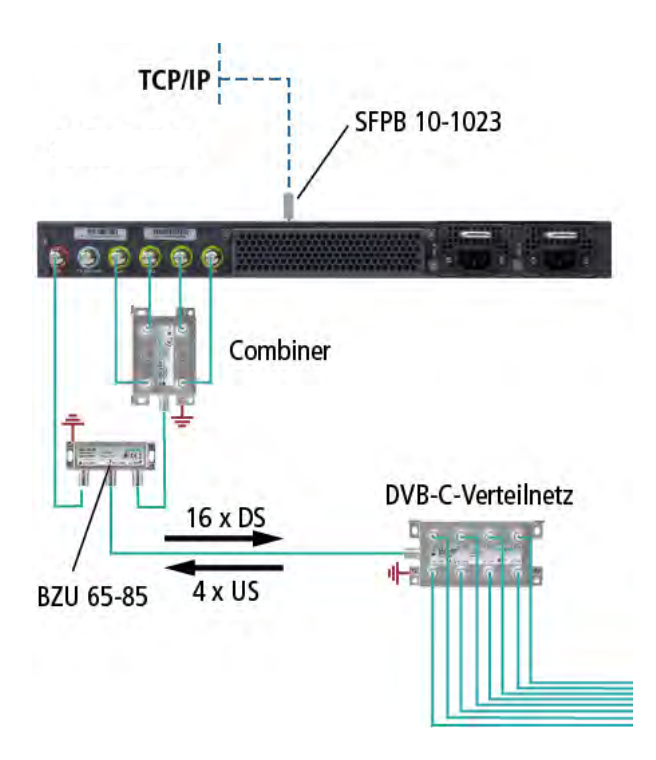

## <span id="page-12-1"></span>**2.8. Marking cables and bundling cables**

After installation and to facilitate future maintenance work, make sure to mark the connected cables.

Make sure that fiber optic cables, configuration cables and power cables are laid separately.

Do not bundle fiber optic cables with wire clamps. Use Velcro straps or cable ties instead. The bundled cables must be laid without twisting or severe bending.

# <span id="page-13-0"></span>**3. Powering on the CMTS 1-00N**

This section includes checking before switching on and checking the display after switching on.

# **WARNING**

Make sure that the CMTS is switched off before checking the installation to avoid injury and damage.

## <span id="page-13-1"></span>**3.1. Checks before switching-on**

After the installation is complete, check the following items:

- The CMTS is correctly connected to the equipotential bonding.
- The mains cable(s) is/are connected to the mains socket.
- The diameters of the mains cable and grounding cable are in accordance with the technical design document and requirements.
- The mains cable and the grounding cable are made entirely of copper core materials and are intact and without damage to the sheath.
- The mains cable and the earthing cable are correctly laid, and there is an appropriate cable reserve.
- The mains cable and the grounding cable and signal cables are laid separately.

## <span id="page-13-2"></span>**3.2. Checking the installation**

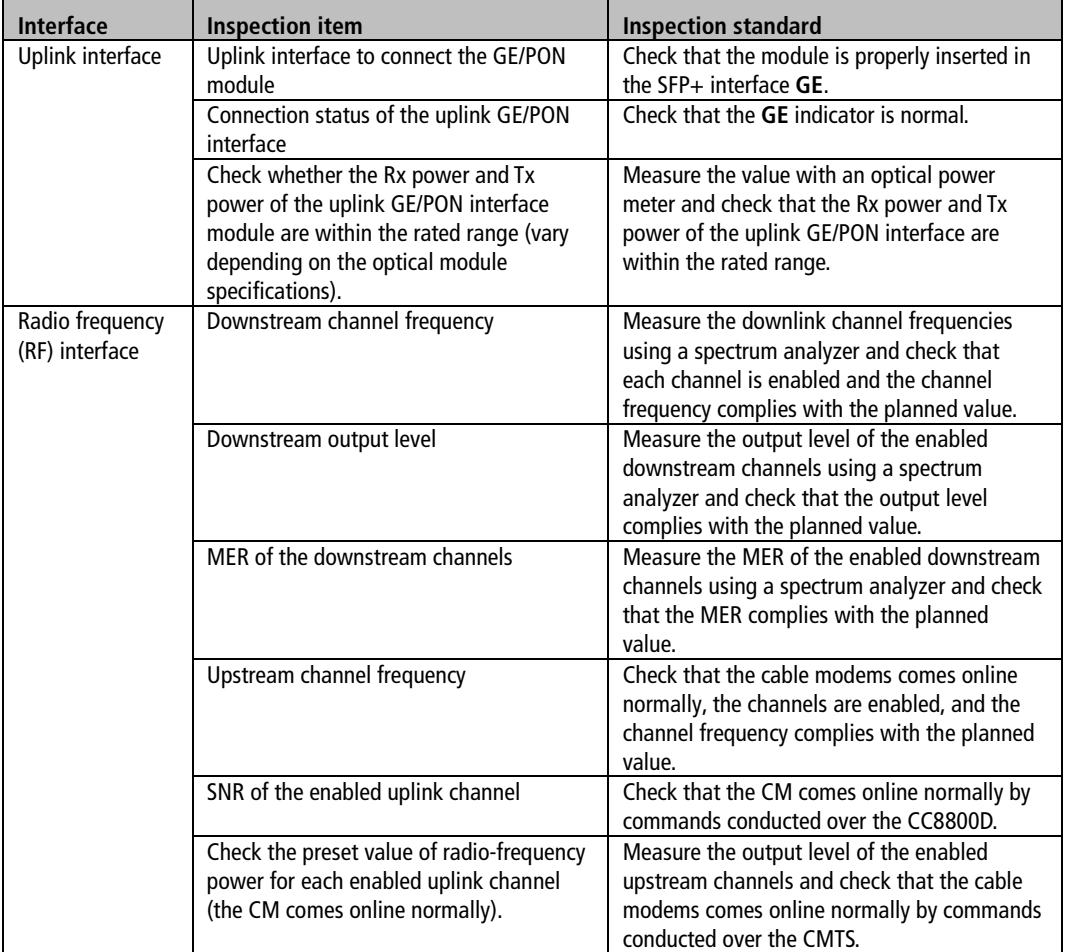

# <span id="page-14-0"></span>**4. Configuration**

The CMTS 1-00N supports user configuration by local and remote login in the following methods:

- Out-of-band management interface **MGMT**
- Serial **Console** interface

## <span id="page-14-1"></span>**4.1. Configuration with the Web Interface**

Web access is available for operation with a graphical user interface. This allows you to log in to the CMTS and configure the necessary parameters. The CMTS supports Windows/Android/IOS based HTTP browsers.

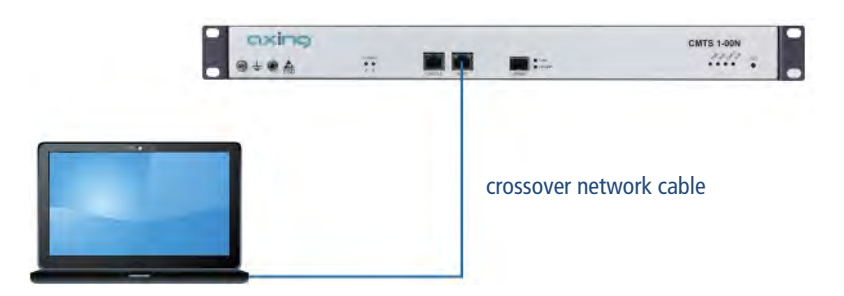

- Connect the PC to the RJ-45 Ethernet connection **MGMT**.
- → Enter the device IP address (e.g. http://192.168.0.10) in the address bar of the browser and press Enter. The login dialogue will appear.

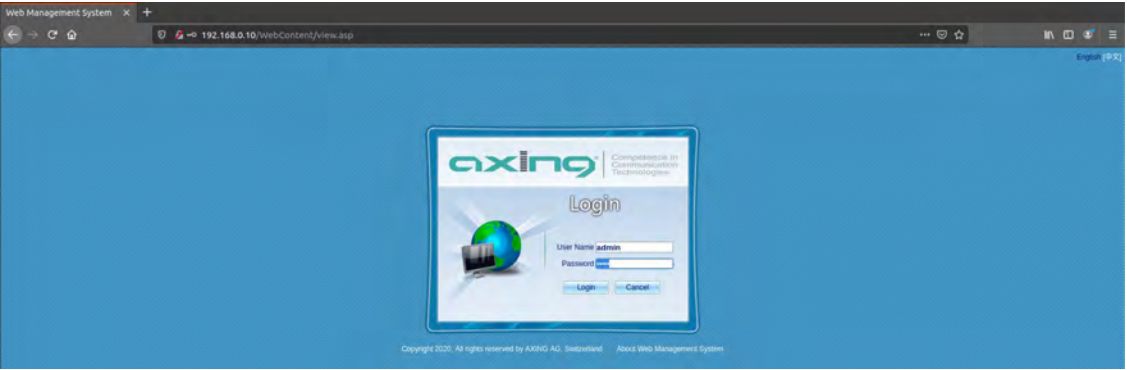

→ Enter the factory default user name admin and the password admin (change user name and password after the first commissioning).

**→ Click Login.** 

The start page opens.

Use the button with the question mark to open the online help for the configuration.

## <span id="page-15-0"></span>**4.2. Configuration with command lines**

#### <span id="page-15-1"></span>**4.2.1. TELNET or SSH via RJ45 configuration interface MGMT**

The notebook is connected to the configuration interface **MGMT** of the CMTS 200 via a crossover network cable.

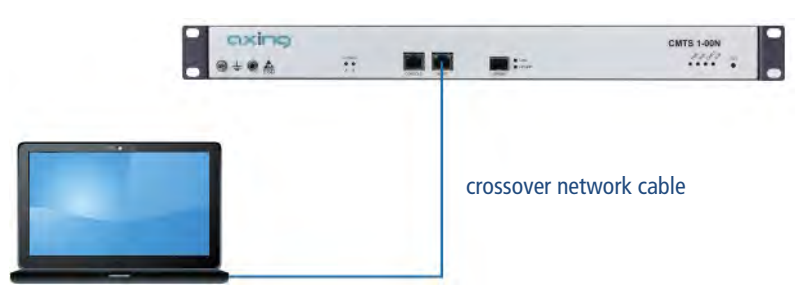

The configuration interface **MGMT** supports TELNET and SSH clients. For configuration, a terminal emulation software (such as the HyperTerminal of Windows) is necessary, which you may have to install on your PC. For details on how the terminal emulation software works, refer to its operating manual or online help.

The default IP address of the interface is 192.168.0.10.

## <span id="page-15-2"></span>**4.3. Access via the serial configuration interface Console**

The PC is connected via a serial cable to the configuration interface **Console** of the CMTS.

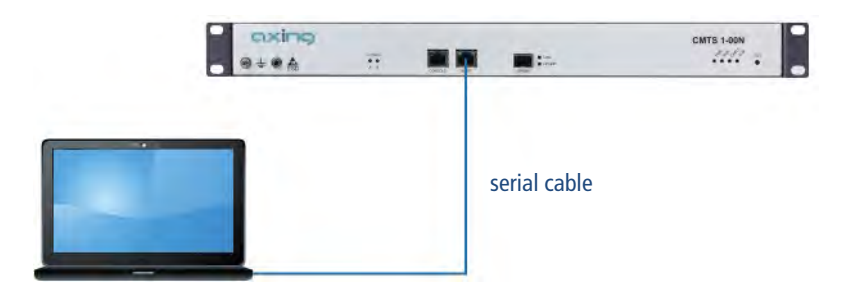

The serial configuration interface **Console** supports a serial consol. For configuration, a terminal emulation software (such as the HyperTerminal of Windows) is necessary, which you may have to install on your PC. For details on how the terminal emulation software works, refer to its operating manual or online help.

Required interface parameters:

- Baud rate  $= 115200$
- Data bit  $= 8$
- Verification method  $=$  None
- flow control mode  $=$  None
- Stop bit  $= 1$

Log in to the CMTS 1-00N over the Console interface using the terminal emulation software and then make the basic configurations.

#### <span id="page-16-0"></span>**4.3.1. Command line operation**

After connecting to the CMTS 1-00N over the TELNET, SSH, or HyperTerminal, the following information will be displayed.

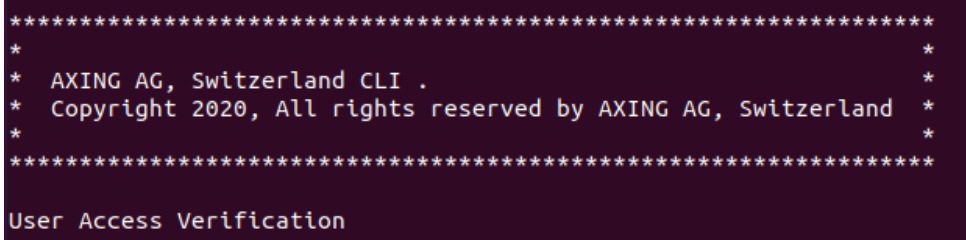

You need to enter the user name and password which are set to admin by default.

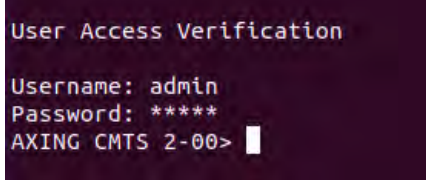

# <span id="page-17-0"></span>**5. Maintenance**

## <span id="page-17-1"></span>**5.1. Cleaning the fan filter**

There is a cover with a filter in front of the fans. This should be cleaned frequently depending on the degree of pollution in the environment.

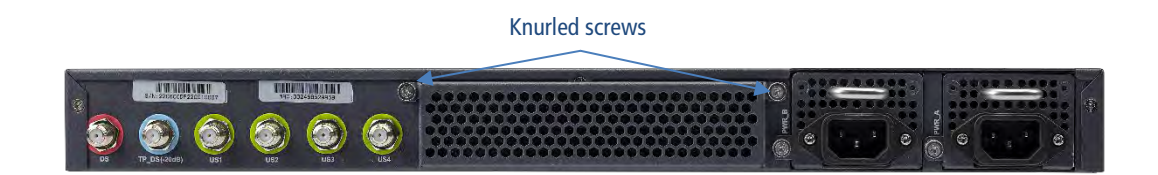

- $\rightarrow$  Open the two knurled screws on the top of the fan cover.
- $\rightarrow$  Fold the cover away to the rear.
- $\rightarrow$  Clean the filter of the fan, e.g. by vacuuming off debris and dust. **Under no circumstances use liquids for cleaning.**
- $\rightarrow$  Replace the cover and retighten the two knurled screws.

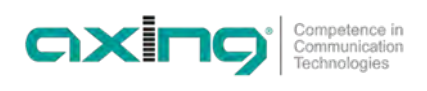

# <span id="page-18-0"></span>**6. Technical data**

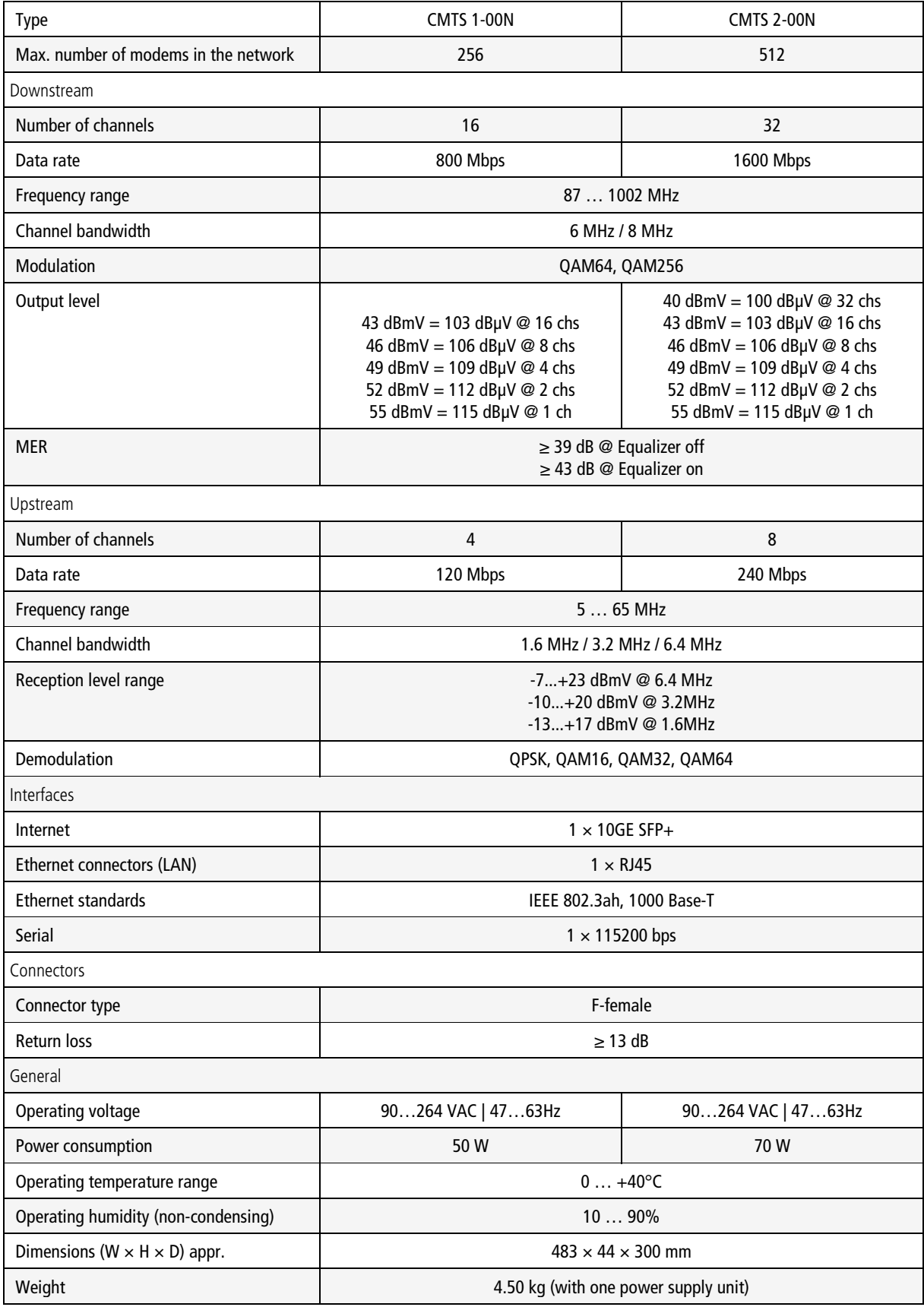

Hersteller | Manufacturer<br>AXING AG Gewerbehaus Moskau **B** 8262 Ramsen www.axing.com

EWR-Kontaktadresse | EEA contact address<br>Bechler GmbH<br>Am Rebberg 44<br>78239 Rielasingen<br>info@axing.com